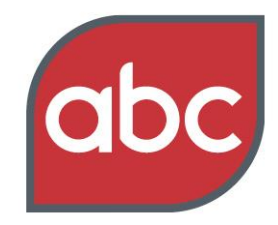

Setting the standard

# **Your User Guide**

**[www.abc.org.uk/report/consumer](http://www.abc.org.uk/report/consumer)**

## **Contents**

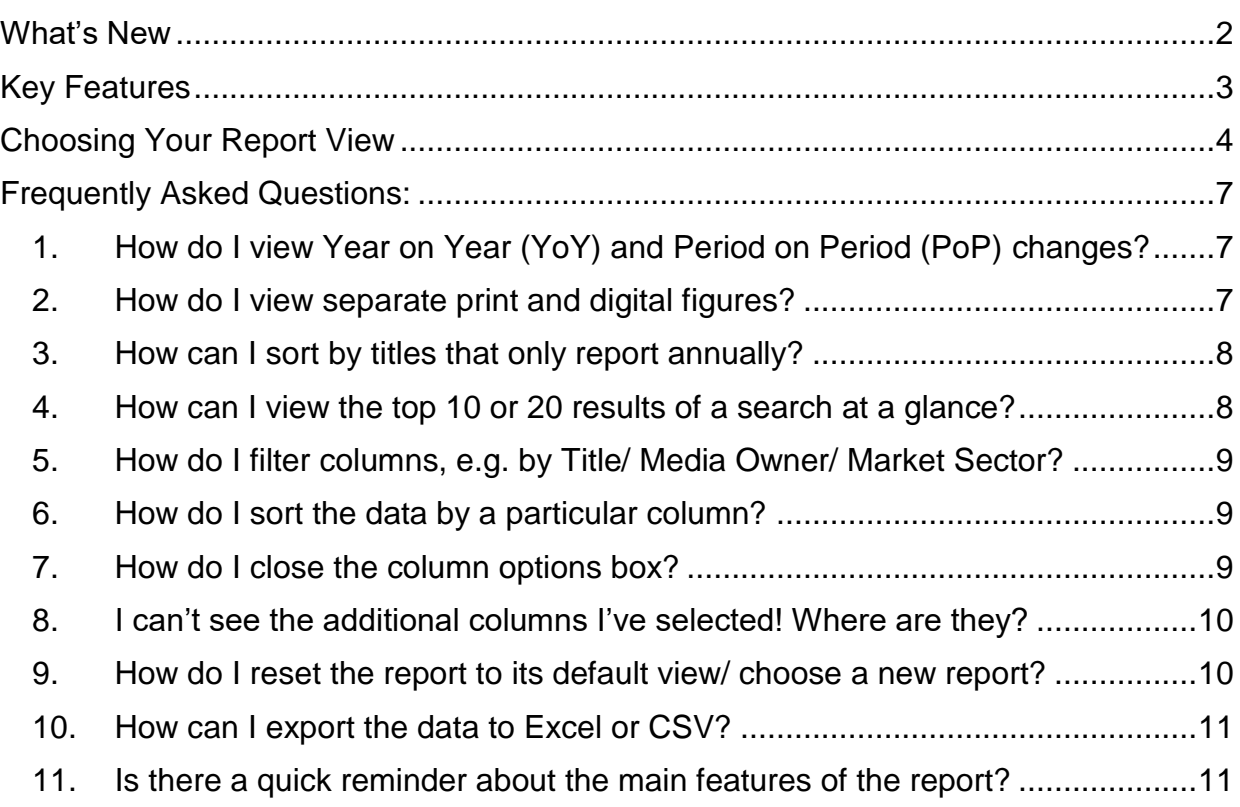

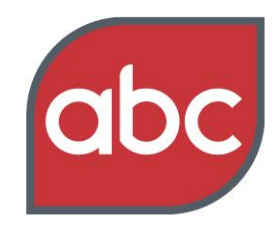

### Setting the standard

## <span id="page-1-0"></span>**What's New**

### **Welcome to your user guide for our newly enhanced Interactive Reports.**

We've updated these reports to reflect a number of changes made to our Reporting Standards over 2017/18, which has simplified how we present our data.

These changes were agreed following an in-depth consultation period with media buyer and owner representatives across the industry.

From 2018 we've introduced:

- New-look ABC certificates clearer, simpler, more charts
- Primary circulation categories:
	- Paid single copies
	- Paid subscriptions
	- Membership copies
	- Paid multiple copies
	- Free copies
- Fewer rate bands for paid circulation categories
- Simpler presentation of free copies: regular or sample, gross or net
- New definition of Actively Purchased to include *all* copies purchased by an individual

This means that some of the terminology and breakdowns you're used to seeing in the Interactive Reports have changed too.

<span id="page-1-1"></span>**This guide outlines the key features of the new-look Interactive Reports and answers some of the most commonly asked data questions we receive.**

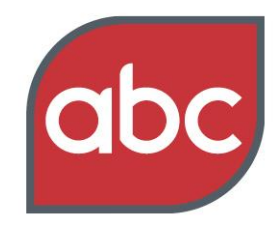

#### Setting the standard

## **Key Features**

- As before, there are five ready-made report views for you to choose from.
- The two main reports are **Headline Data** and **Detailed Analysis**.
- Each report is pre-populated. This is the default view for that report.
- You can choose to view additional data at any time by clicking the following button at the top right of the screen:

C Choose data to display

- This will reveal a drop-down menu of data options.
- Data columns are added or removed from the report as you select and deselect them. You can then either close the options menu or scroll down to view your bespoke report.
- There is also the option to export your data as an Excel or CSV document, which is useful for further analysis and internal reporting.

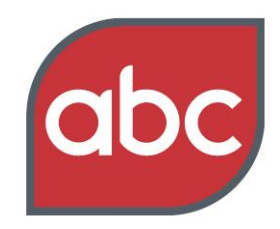

### Setting the standard

## <span id="page-3-0"></span>**Choosing Your Report View**

When you open up the Consumer Magazine Report you'll see a choice of five ready-made reports to choose from. Each report offers a different default view and data column options:

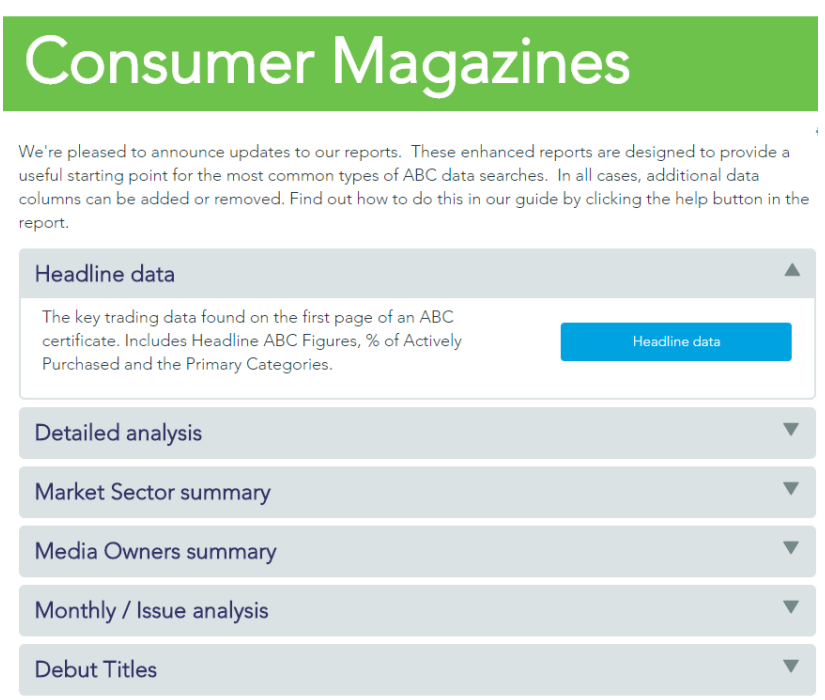

The two reports you're most likely to use are **Headline Data** and **Detailed Analysis**. These are explained below.

### **Headline Data Report**

• In this report, the default view you're presented with contains the main trading data you'll find on the front page of an ABC certificate, as below:

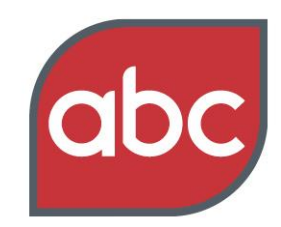

### Setting the standard

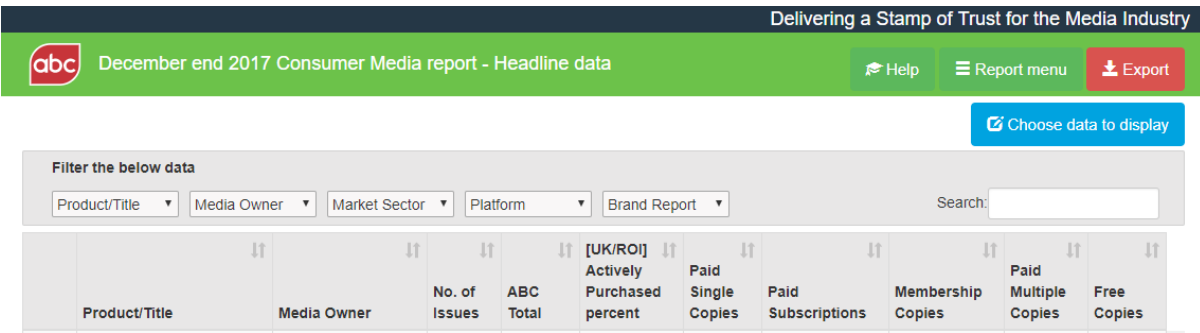

 When you click on the blue **Choose data to display** button (top right of the screen), you can add comparisons against the previous Year and previous Period ABC figures – as well as other data as shown below:

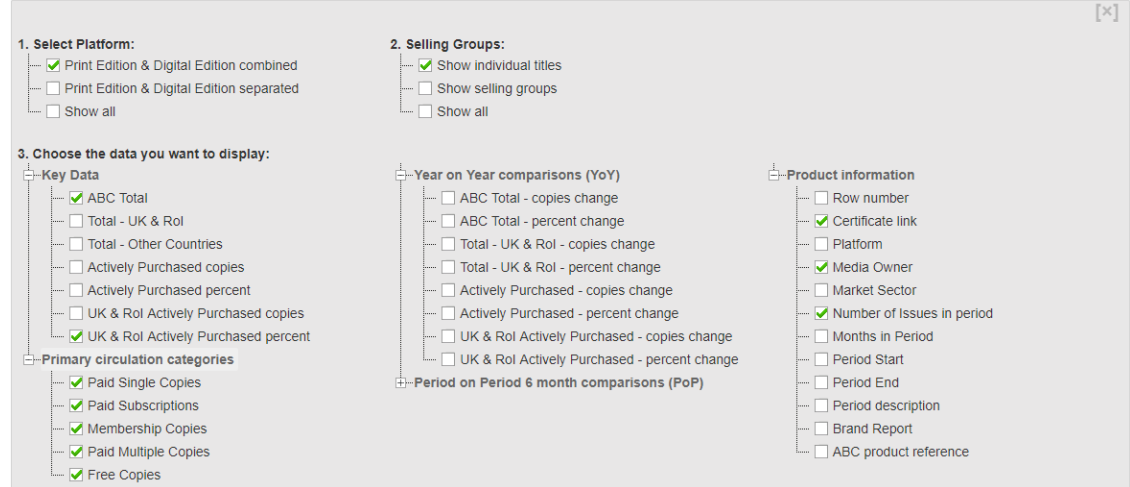

### **Detailed Analysis Report**

- This report allows you to drill down into more detail.
- The default view shows only Product/Title, Media Owner and the current ABC headline figure. You'll need to make some initial decisions about the data you're viewing and then select the metric columns you need.

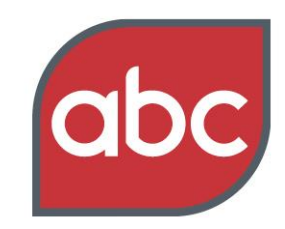

### Setting the standard

 For example, the choices below will show the combined Print Edition & Digital Edition figures and will not show a breakdown by country (See **Select Platform** and **Select Region** options on the left:)

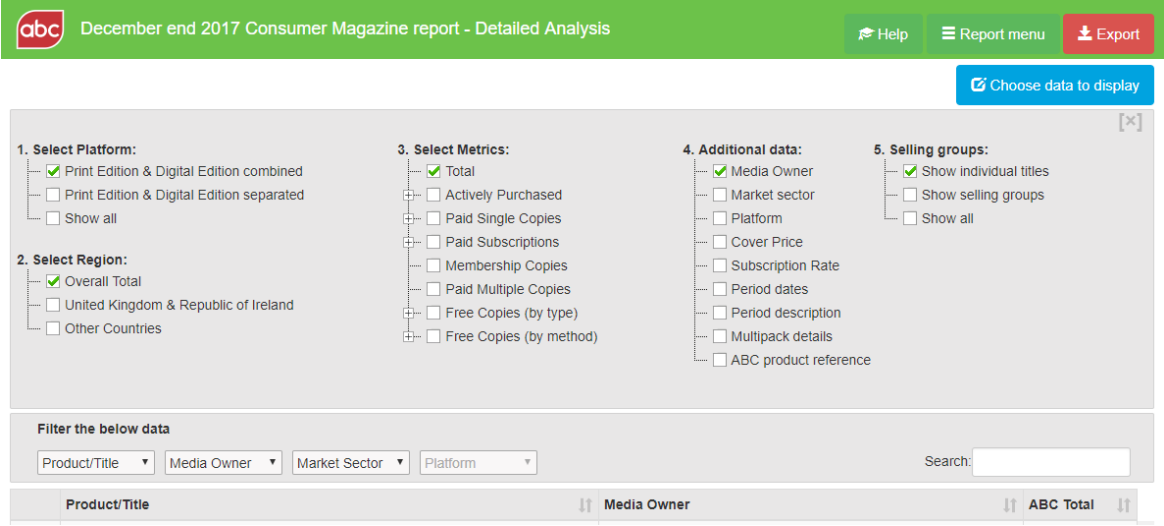

 Under the **Select Metrics** heading, some categories can be expanded as denoted by the + sign. This allows you to add more detail, such as the percentage or quantity of Actively Purchased copies, and particular price bands for Paid Copies.

The other available reports have not changed. In summary, these are:

**Market Sector Summary**

Totals by market sector (e.g. women's lifestyle/fashion).

- **Media Owner Summary** Totals by media owner.
- **Monthly/ Issue Analysis** Shows monthly breakouts.

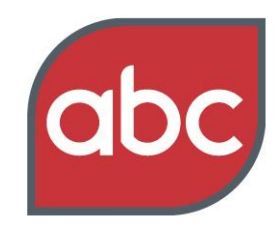

### Setting the standard

## <span id="page-6-0"></span>**Frequently Asked Questions:**

We'll now walk through the most commonly asked questions we receive from report users.

## <span id="page-6-1"></span>**1. How do I view Year on Year (YoY) and Period on Period (PoP) changes?**

- Open Headline Data report
- Open up the additional column options by selecting 'Choose data for display' (top right)

C Choose data to display

 Select the type of **Year on Year comparisons (YoY)** you need from the options available (see below in the centre:)

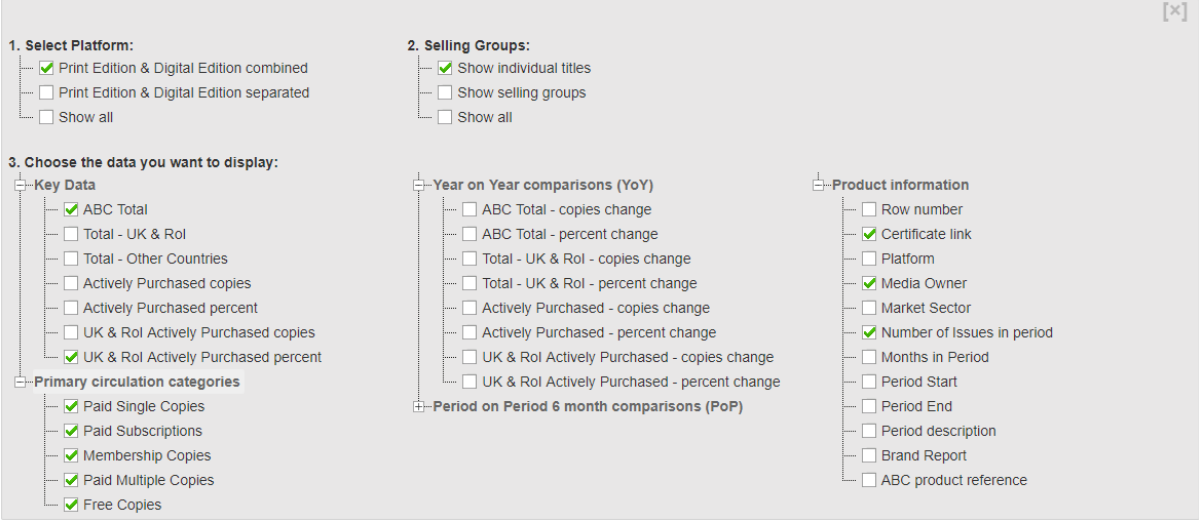

 For period on period (PoP) changes, click on the + sign next to the '**Period on Period 6 month comparisons (PoP)'** heading (You can find this under the Year on Year comparisons options.) Then select the type of comparison you want to see.

## <span id="page-6-2"></span>**2. How do I view separate print and digital figures?**

Open Headline Data report

#### For further help please contact us via 01442 200736 or enquiries@abc.org.uk

**Interactive Reports for the Consumer Magazine Sector**

### Setting the standard

- Open up the additional column options by selecting 'Choose data for display' (top right)
- Go to **1) Select Platform** (top left) and choose **Print Edition & Digital Edition Separated**
- There's also the option to select **Show all** if you want to view combined and separate figures for print and digital editions at the same time.

## <span id="page-7-0"></span>**3. How can I sort by titles that only report annually?**

- Open Headline Data report
- Open up the additional column options by selecting 'Choose data for display' (top right)
	-

C Choose data to display

Go to the **Product information** heading on the right and select **Months in Period**:

#### ABC product reference - Paid Multiple Copies Free Copies • Close the column options box using the 'x' in the top right corner, then sort the data by clicking on the 'Months in period' column header - now visible on the right.

## <span id="page-7-1"></span>**4. How can I view the top 10 or 20 results of a search at a glance?**

• Open Headline Data report

C Choose data to display

Open up the additional column options by selecting 'Choose data for display' (top right)

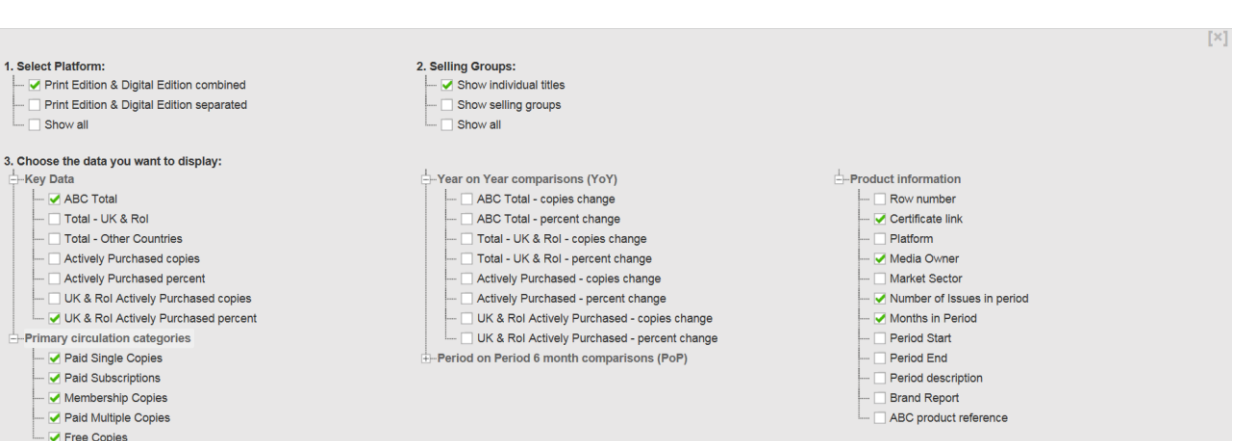

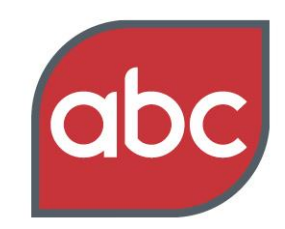

C Choose data to display

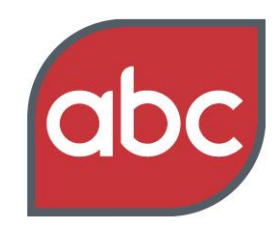

#### Setting the standard

- Go to the **Product Information** heading on the right and select **Row number.** There will now be a column on the left hand side numbering each row.
- If you want to see the top 10 or 20 of a particular data column (e.g. Actively Purchased percent), simply click on the column to sort by those figures.

### <span id="page-8-0"></span>**5. How do I filter columns, e.g. by Title/ Media Owner/ Market Sector?**

 There are a number of filter options as shown below: (these vary slightly for each of the five report views)

abc December end 2017 Consumer Media report - Headline data Filter the below data  $\boxed{\text{Product}$ Title  $\boxed{\smile}$  Media Owner  $\boxed{\smile}$  Market Sector  $\boxed{\smile}$  Platform  $\boxed{\smile}$  Brand Report  $\boxed{\smile}$ [UK/ROI] **Actively** Paid **ABC** Purchased **Single** No. of Paid Product/Title **Media Owner** Total **Subscriptions Issues** percent **Copies** 

Use these lists to remove or add the data that is relevant to your search.

### <span id="page-8-1"></span>**6. How do I sort the data by a particular column?**

- Click on any column to sort the data by that metric. Click again to reverse the order.
- <span id="page-8-2"></span>**7. How do I close the column options box?**
	- Simply select the light grey 'x' in the top right corner or click on the 'Choose data to display' button again:

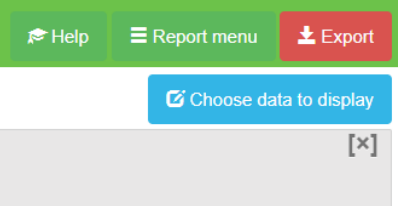

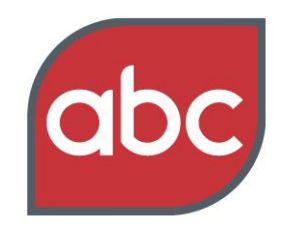

#### Setting the standard

## <span id="page-9-0"></span>**8. I can't see the additional columns I've selected! Where are they?**

- If you've added a large number of additional columns, these may not be immediately visible in your screen view.
- To check, use the second horizontal scroller on the far right of the screen to scroll to the bottom of the page.
- If columns have been added but are not visible, a horizontal scroller will be visible here. This can be used to view additional columns. These three scrollers are visible in the example below (bottom right):

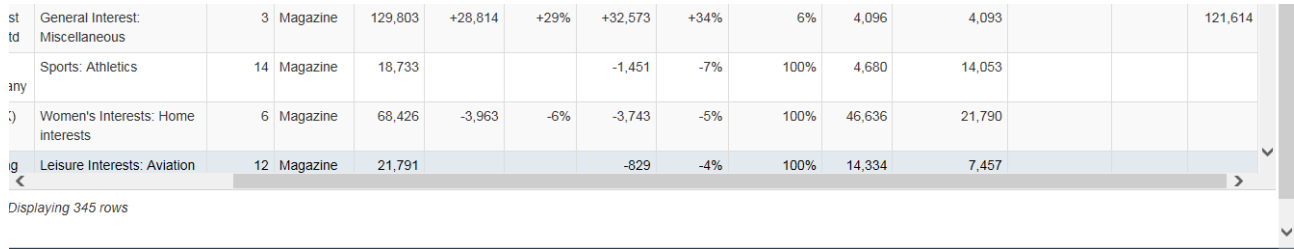

### <span id="page-9-1"></span>**9. How do I reset the report to its default view/ choose a new report?**

- To reset the original report view, go to Report menu (top right) and click on the correct report.
- You can also use this menu to choose a new report view from the options, or return to one of the report pages on our website.

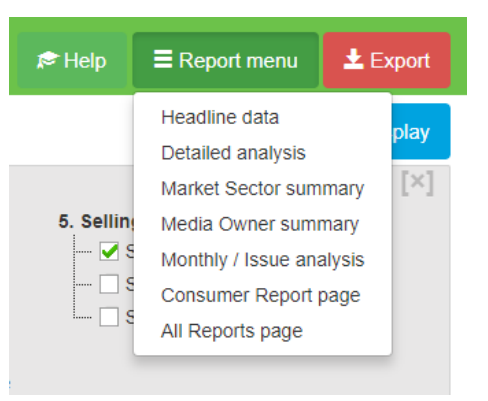

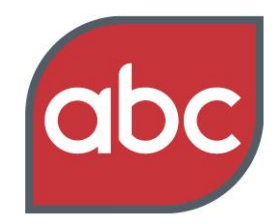

### Setting the standard

## <span id="page-10-0"></span>**10.How can I export the data to Excel or CSV?**

- In any report, simply click the red **Export** button (top right) and choose the file type you want to export to (Excel or CSV).
- From these options, you can decide if you want to export the entire report or just the columns you have selected.

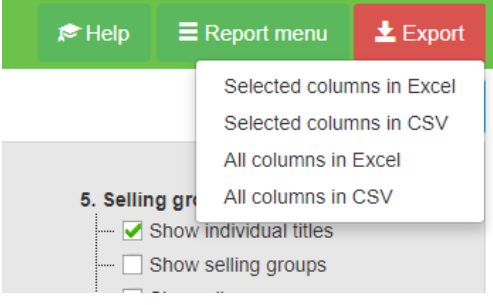

## <span id="page-10-1"></span>**11.Is there a quick reminder about the main features of the report?**

- In any report, click on the help button (top right) to start our **Tour**, which takes you through the main functions of the report.
- You'll also find our contact details here, so you can easily get in touch if you're having any difficulties.

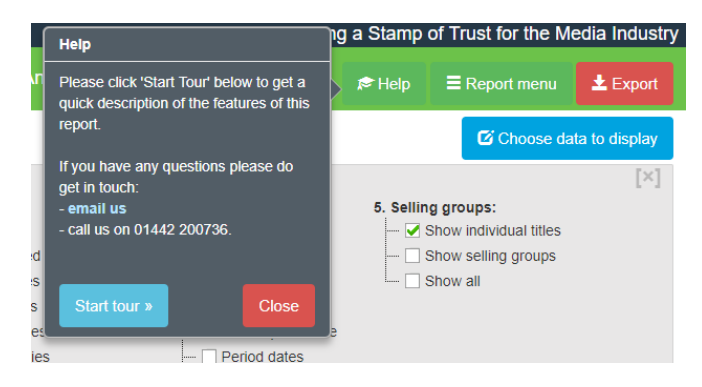

**[www.abc.org.uk/report/consumer](http://www.abc.org.uk/report/consumer)**